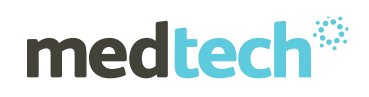

# Release Notes & Installation Instructions Medtech Evolution General Practice

ACC Trigger Treatment Updates

(Effective 1 March 2018)

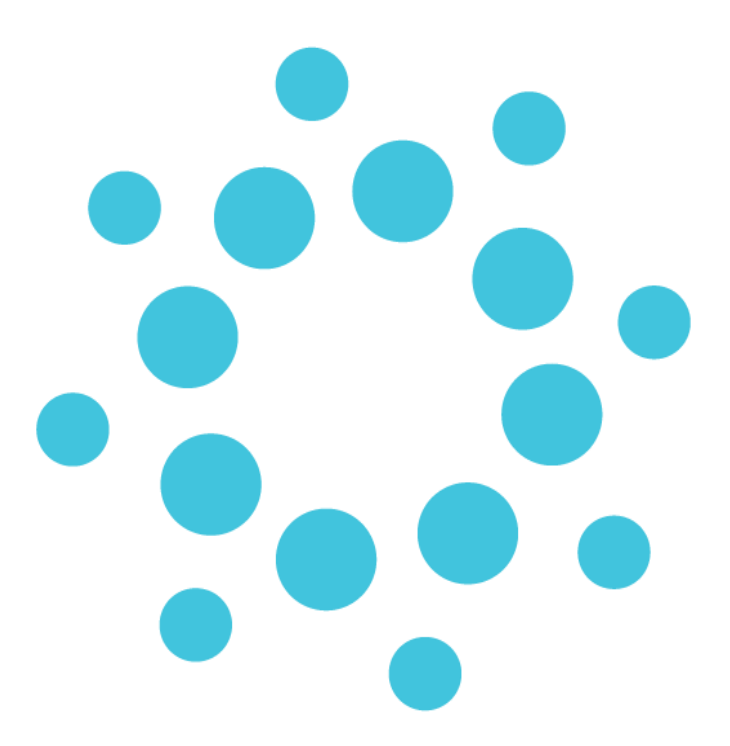

*These release notes contain important information for Medtech Evolution users. Please*  ensure that they are circulated amongst all relevant staff. We suggest that they are *filed safely for future reference.*

### ACC Trigger Treatment Update – March 2018

This update will install the following changes that have been made in accordance with the most recent data provided by ACC, these are effective from 1st March 2018.

1. The ACC Trigger Treatment limits for all Read Codes have been updated to 16 treatments for services provided by acupuncturists, chiropractors, osteopaths and physiotherapists working under the Cost of Treatment Regulations (this includes read codes currently with a limit of greater than 16 treatments).

**Please Note:** The limit for services provided under the Physiotherapy Services contracts will be 50 treatments with no time restriction for all Read Codes.

**If you are on a Physiotherapy contract with ACC, then please contact Medtech Customer Care Department. We will provide you with a script to run that will update the Trigger Treatment limits from 16 to 50.**

2. The services of TMT & CON have been removed for Specified Treatment Provider service billing by ACC. To implement this change, a Service End Date of 28/02/2018 has been added under these two services in the Medtech Evolution General Practice.

**Please Note:** this update will not change the Trigger Treatment limits for Read Codes being used for a patient's existing treatment as seen in the Patient Accident screen, if the Read Code used for existing treatment meets the eligibility for the update to 16 trigger treatment limits then this can be updated manually.

### Installation Prerequisites Checklist

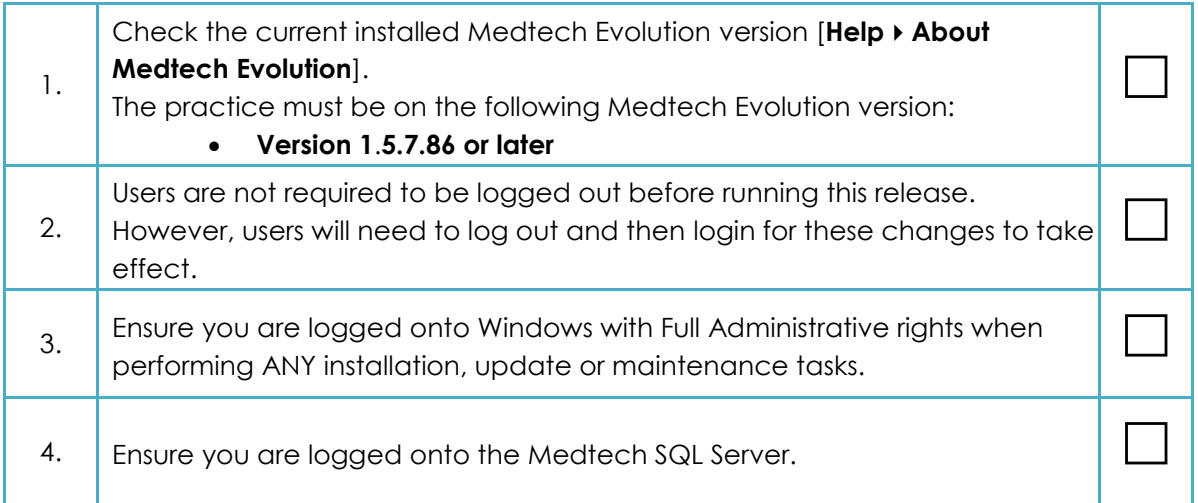

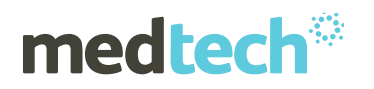

5. Check that this document has been reviewed and understood.

### Location of Installer

- 1. Visit our website at [http://www.medtechglobal.com.](http://www.medtechglobal.com/)
- 2. Select "**New Zealand**" in the region drop down menu (top right-hand side of the window).
- 3. Select the menu **Support Evolution GP Downloads**. The New Zealand Medtech Evolution Downloads page will be displayed.
- 4. Locate the update called **ACC Trigger Treatment Updates (1 March 2018)** in the list.
- 5. Download the installer "**Medtech Evolution ACC Trigger Treatment Updates (1 March 2018) Installer (EXE)**".

# Medtech Evolution ACC Trigger Treatment Update Installation

- 1. Ensure that you have completed and checked all the items in the Installation Prerequisites Checklist above.
- 2. Download the "**Medtech Evolution ACC Trigger Treatment Updates (1 March 2018) Installer (EXE)**" as described above.
- 3. Double-click the EXE to start the installation process.
- 4. If any security warnings appear in your environment, select '**Run**'.
- 5. The **Medtech Evolution ACC Trigger Treatment Updates Installation Wizard** will appear.

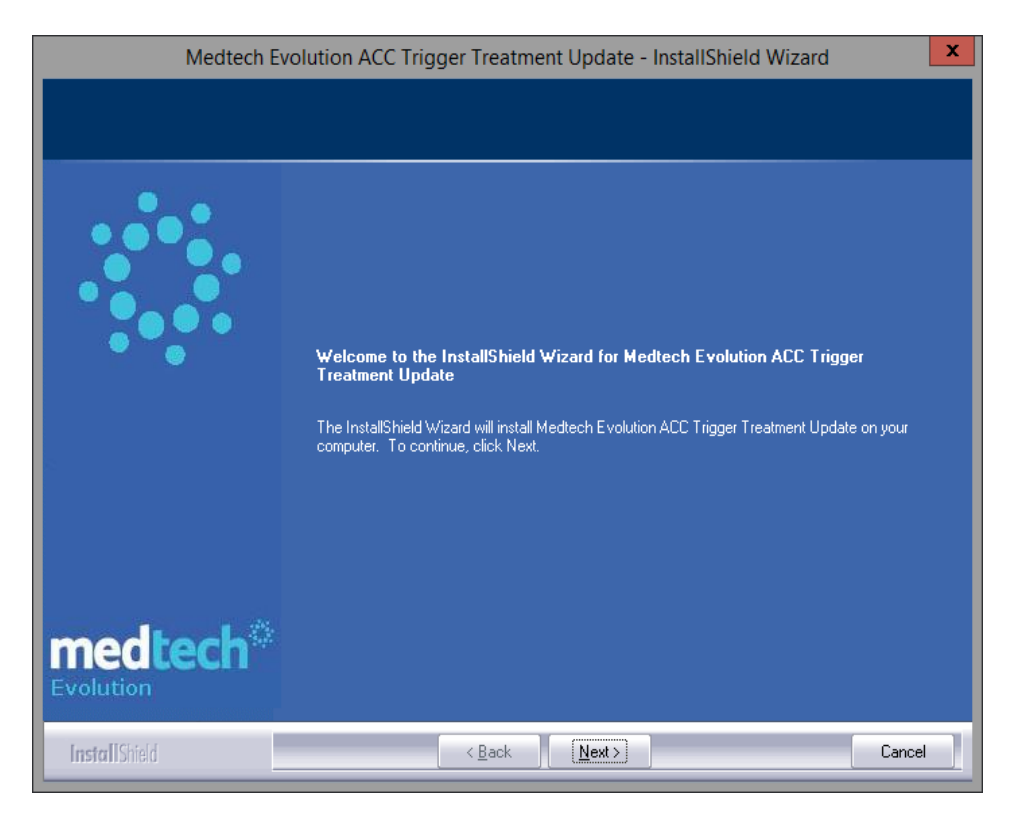

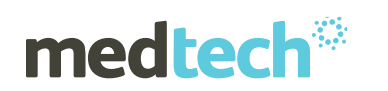

6. Click the '**Next**' button to continue; the Database Server window is displayed.

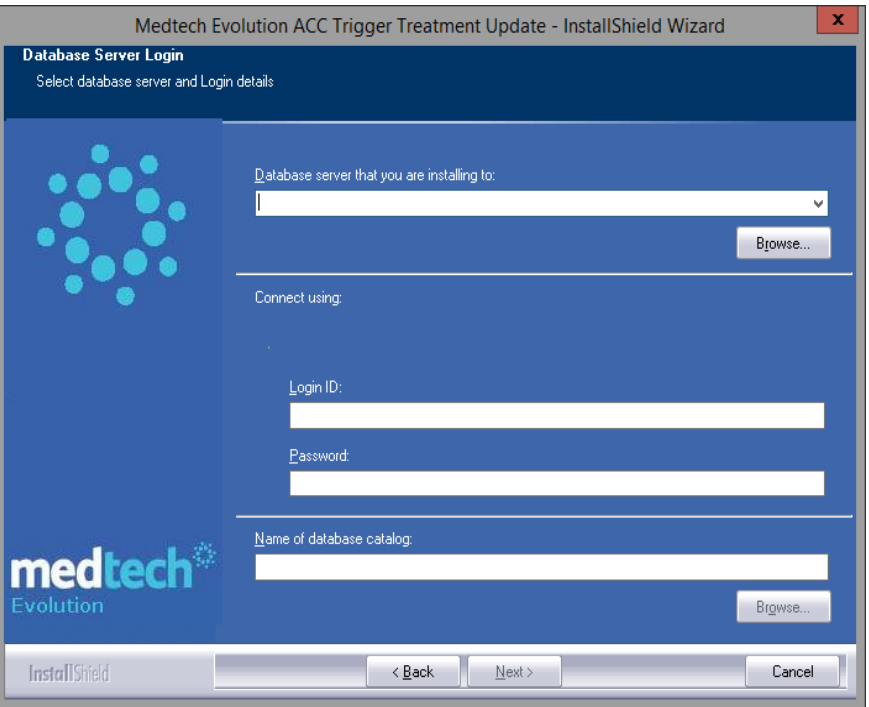

- 7. Click the '**Browse**' button to select the **Database Server** from the list or manually type the Database Server Name.
- 8. Enter the SQL server credentials.
- 9. Click the '**Browse**' button to select the **Database Name** from the list or manually type the Database Name. Select the database to Execute.
- 10. Click the '**Next**' button. The Ready to execute Program window is displayed.

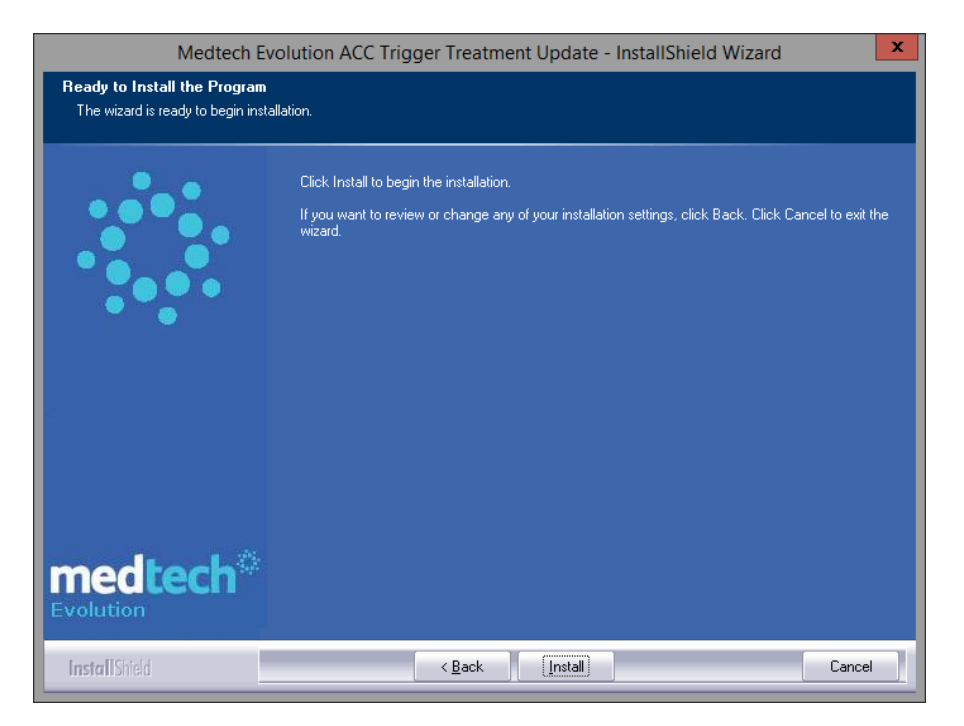

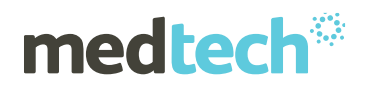

11. . Click the '**Install**' button to initiate the installation. Once finished the '**Completed**' window is displayed.

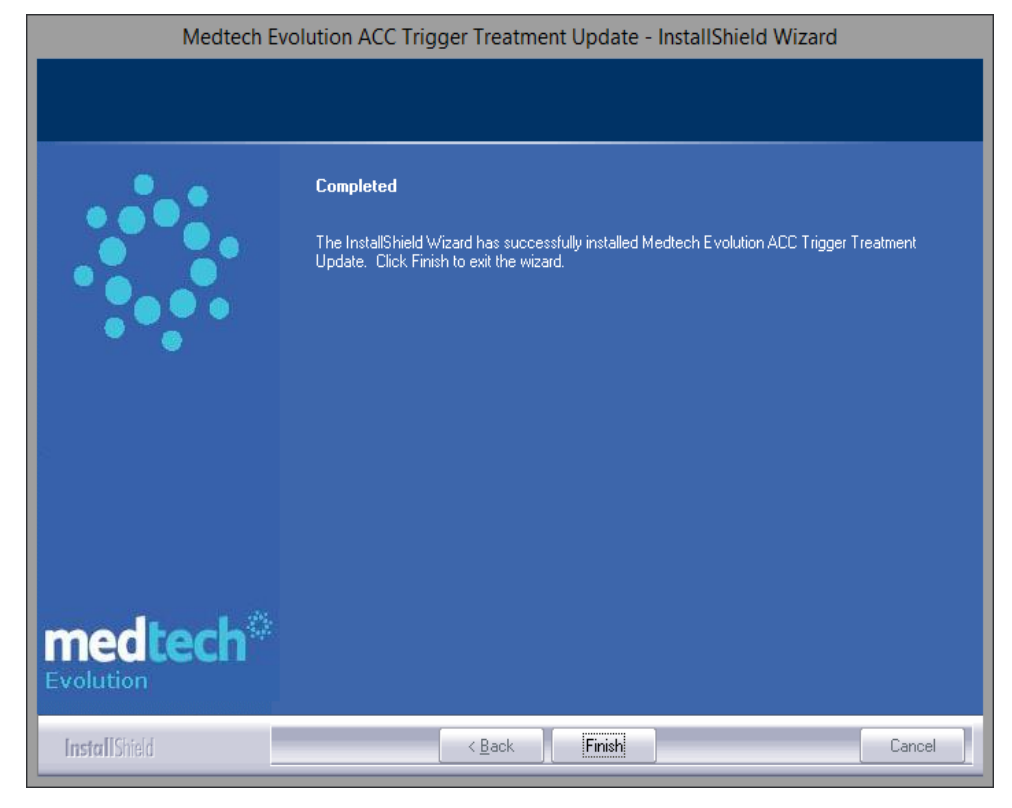

- 12. Click the '**Finish**' button to complete the installation.
- 13. Immediately contact **Medtech Support** if you encounter any problems during the installation process.

For further information or any other queries regarding this release, please contact Medtech Support via:

- Medtech Evolution application [**Help ► Contact Support**]
- Online Chat: [www.medtechglobal.com](http://www.medtechglobal.com/)
- Email: [support@medtechglobal.com](mailto:support@medtechglobal.com)
- Phone: **0800 2 MEDTECH (633 832)**